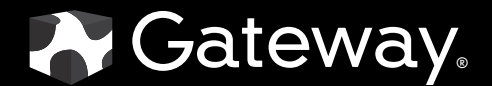

# USERGUIDE

24-inch Widescreen LCD Monitor

Download from Www.Somanuals.com. All Manuals Search And Download.

# **Contents**

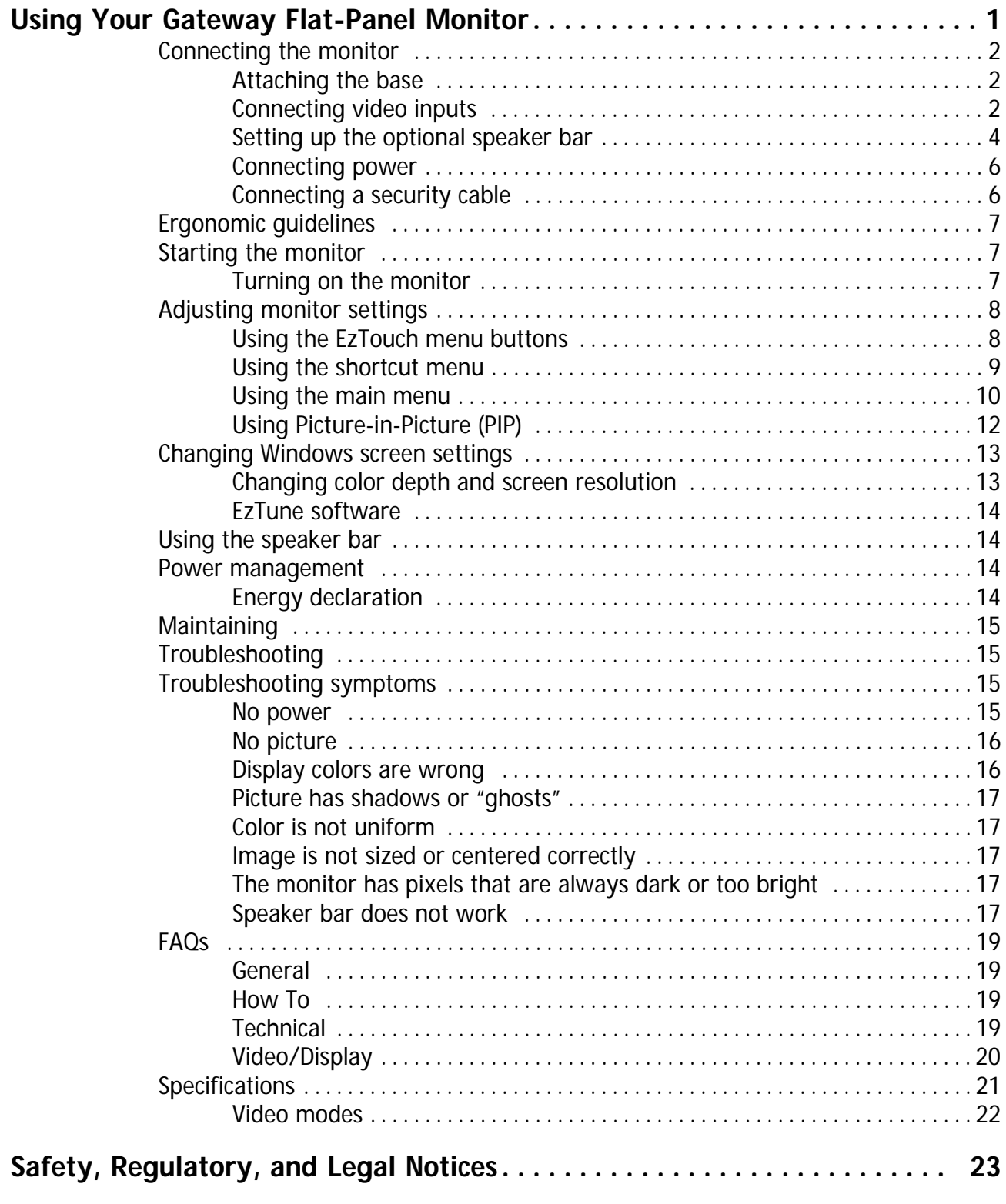

Contents

# <span id="page-4-0"></span>Using Your Gateway Flat-Panel Monitor

- *•* [Connecting the monitor](#page-5-0)
- *•* [Ergonomic guidelines](#page-10-0)
- *•* [Starting the monitor](#page-10-1)
- *•* [Adjusting monitor settings](#page-11-0)
- *•* [Changing Windows screen settings](#page-16-0)
- *•* [Using the speaker bar](#page-17-1)
- *•* [Power management](#page-17-2)
- *•* [Maintaining](#page-18-0)
- *•* [Troubleshooting](#page-18-1)
- *•* [FAQs](#page-22-0)
- *•* [Specifications](#page-24-0)

# <span id="page-5-0"></span>Connecting the monitor

To set up the monitor, first attach the base, then make your cable connections.

## <span id="page-5-1"></span>Attaching the base

#### ▶ To attach the base:

- 1 Place the monitor base on a table top.
- 2 Slide the monitor neck down onto the base until it clicks into place. You may need to press the button on the base to let your monitor slide on smoothly.

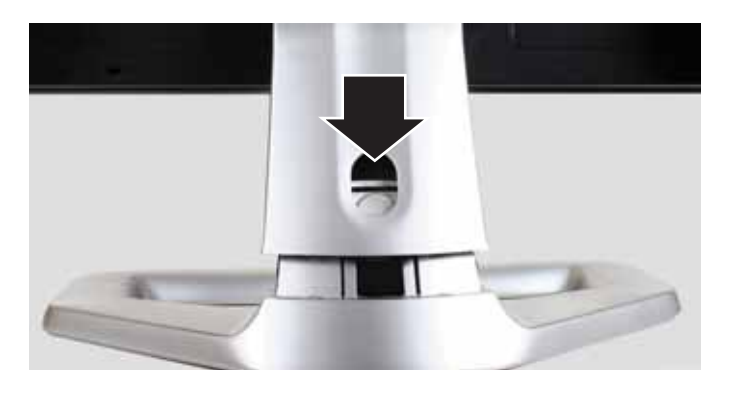

## <span id="page-5-2"></span>Connecting video inputs

- $\blacktriangleright$  To connect video sources to your monitor:
	- 1 Position your computer and the monitor so you can reach the back of each.
	- 2 Make sure that you computer is turned off.

3 If your computer has an HDMI digital audio/video connector, connect an HDMI cable to the HDMI connector under the back of the display.

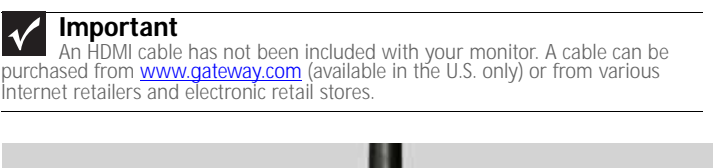

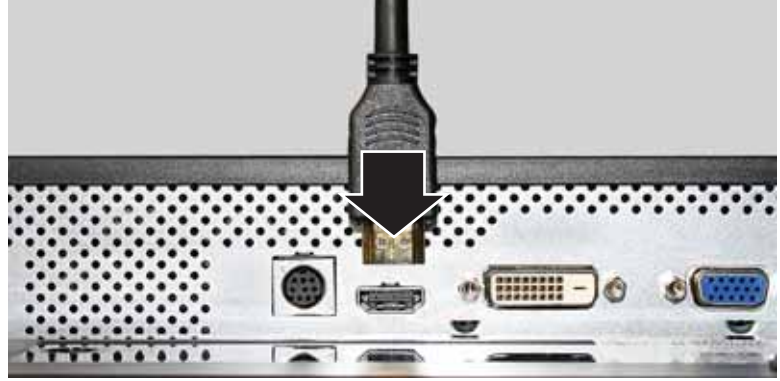

- OR -

If your computer has a digital video connector (DVI), connect the DVI video cable to the white connector under the back of the display.

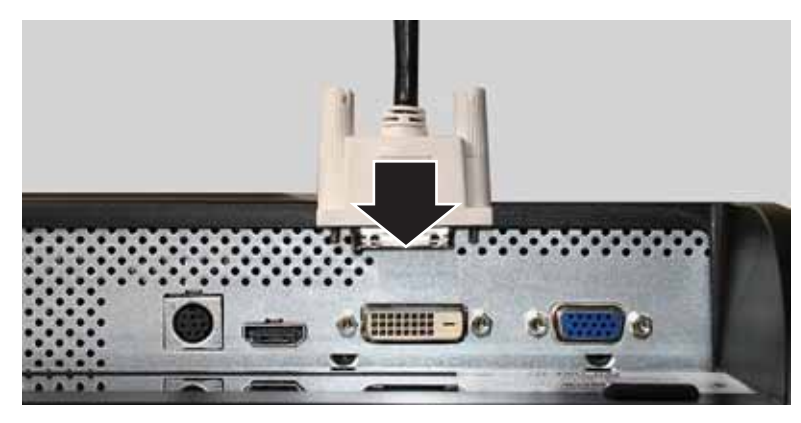

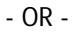

If your computer has only an analog VGA (blue) port, connect the VGA video cable to the VGA video connector under the back of the display.

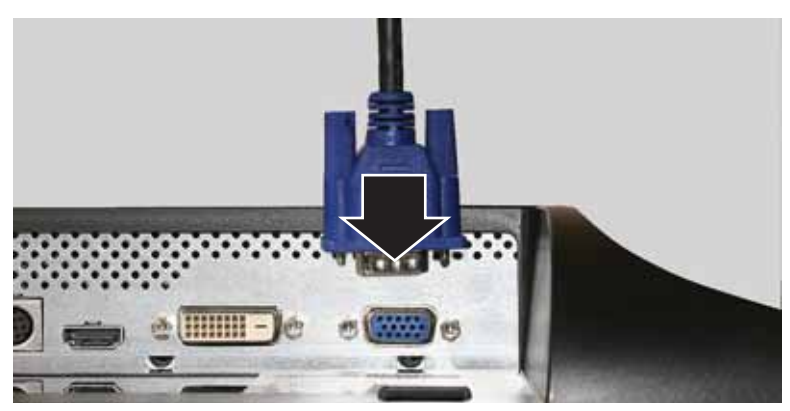

4 Connect the other end of the video cable to the matching video port on the back of your computer.

5 Connect other video sources (such as a DVD player, video camera, or receiver) to the appropriate video jacks on the back of the monitor.

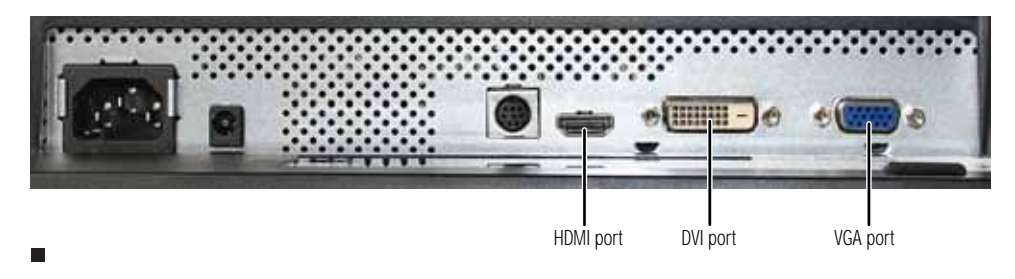

## <span id="page-7-0"></span>Setting up the optional speaker bar

An optional speaker bar is available for mounting underneath your monitor. In the United States, you can order a speaker bar from [www.gateway.com.](http://www.gateway.com)

- $\blacktriangleright$  To install the speaker bar:
	- 1 Turn off the monitor.

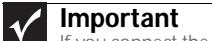

If you connect the speaker bar to the monitor while the monitor is turned on, the speaker bar will not initialize and will not work correctly. If this happens, turn the monitor off, then back on to enable the speaker bar.

2 Tilt the screen back, then match the mounting clips on each side of the speaker bar with the mounting slots underneath the monitor.

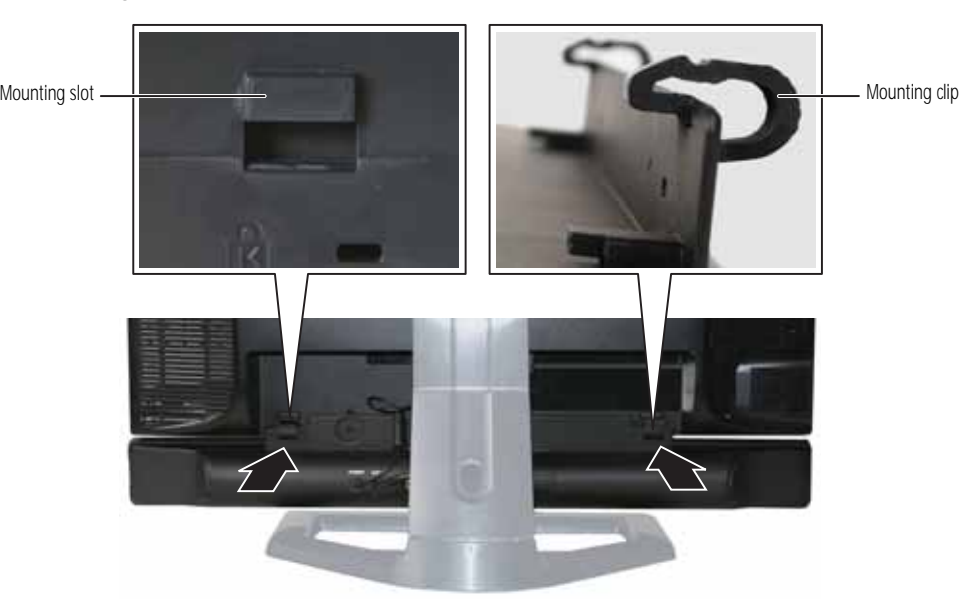

3 Slide the speaker bar forward onto the bottom of your monitor until it snaps into place. Make sure that it is secure by pulling it downward.

4 Plug the speaker bar's power and audio plugs into the appropriate connectors underneath the monitor.

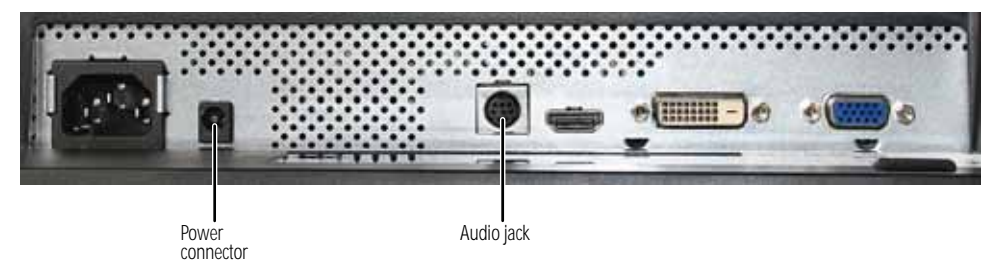

5 Plug the speaker bar's pink and green 3.5 audio plugs into the appropriate speaker and microphone connectors on the computer.

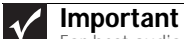

For best audio performance use an HDMI connection. The digital audio is conveyed along the same cable as the digital video, and no additional audio<br>connection is required. You may need to set your video source's audio mode to PCM<br>or ANALOG to hear the audio. See your source device's user guide

For information on using the speaker bar, see ["Using the speaker bar" on page 14](#page-17-1).

#### $\blacktriangleright$  To remove the speaker bar:

- 1 Disconnect all audio and power cables from the speaker bar.
- 2 Press the two clips on the back of your monitor, then slide the speaker bar back.

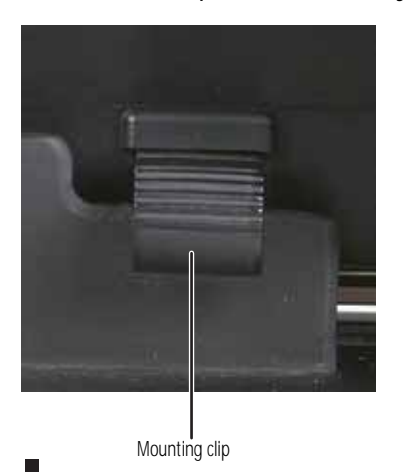

## <span id="page-9-0"></span>Connecting power

#### ▶ To connect power:

1 Position your monitor so you can reach the back, then connect the power cord to the power connector under the back of the monitor.

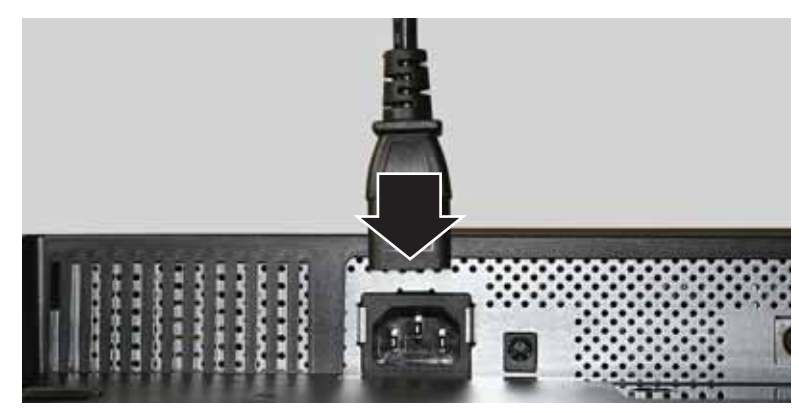

- 2 Plug the power cord into a correctly grounded power outlet. We recommend using a surge protector (not included) to protect your monitor from voltage spikes.
- 3 To make sure that the monitor's power is correctly connected, check the power button on the front button panel. The power icon on the power button should be glowing purple. If the power icon is not visible, power is not connected.

## <span id="page-9-1"></span>Connecting a security cable

You can secure your monitor to your computer desk (or to another heavy object) with a cable lock. To connect a cable lock, follow the cable lock's instructions to connect it to the Kensington lock slot on the back of your monitor (cable lock not included).

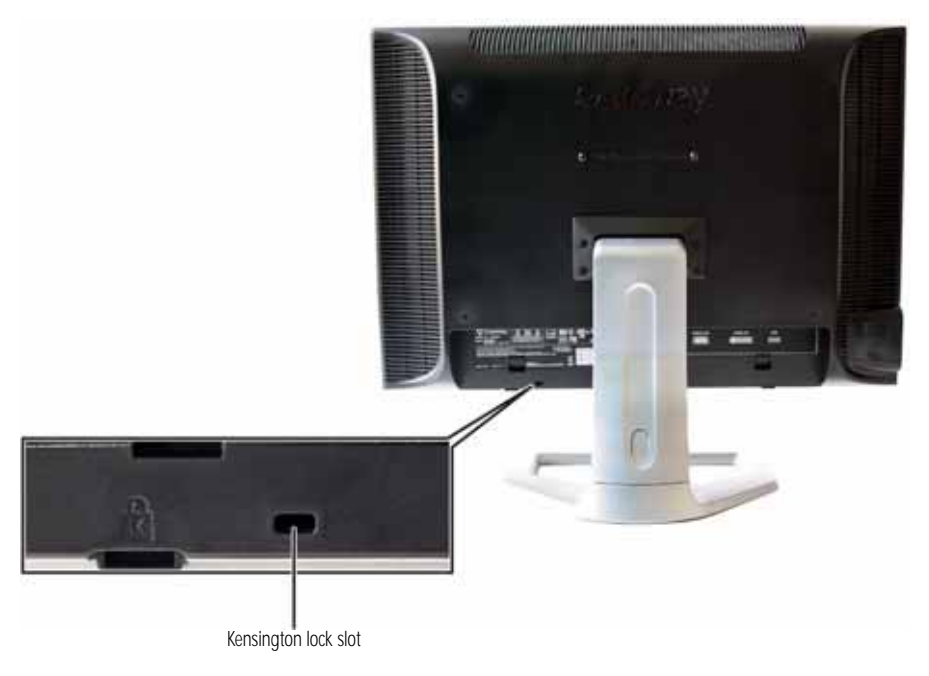

## <span id="page-10-0"></span>Ergonomic guidelines

The recommended screen positioning is based upon the following guidelines. These guidelines are based on available scientific literature and published standards.

### Screen height

The recommended screen height for displays (except in special circumstances, such as for bifocal use) is that the top of the display should be set at or slightly below (about 1 inch or 25 mm) your eye level while you are sitting in a comfortable working posture. This guideline places the center of the screen at an ideal 15° to 20° viewing angle for most desktop displays.

### Screen tilt

The screen should be tilted so your line of sight is perpendicular to the screen. This angle creates the most consistent viewing distance when scanning from the top of the screen to the bottom. You may need to adjust lighting to avoid screen glare when the screen is tilted upward.

### Screen distance from user

The screen should first be placed at arm's length from the user, then adjusted back and forth to suit individual preference.

# <span id="page-10-1"></span>Starting the monitor

### <span id="page-10-2"></span>Turning on the monitor

#### ▶ To start the monitor:

1 Touch the power button on the front of monitor. The power LED on the power button changes from purple (off) to blue (on), then turns amber/orange (standby) if no video source is detected.

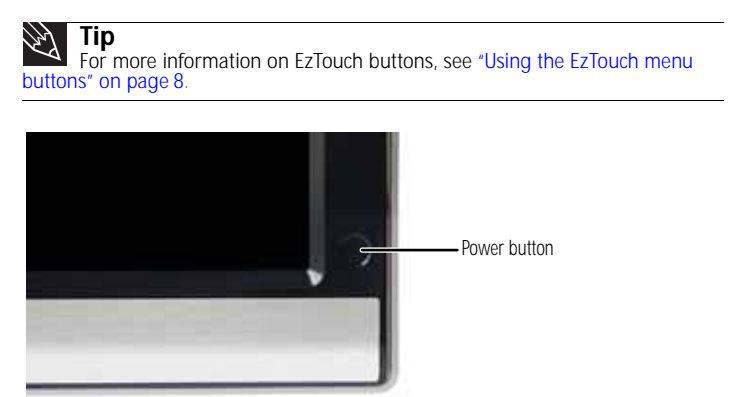

2 Turn on your computer. After your computer is running, the power LED on the monitor's power button should turn blue, indicating that the monitor has detected a video source. Allow about 10 seconds for the display image to appear.

If you do not see an image after waiting 10 seconds, check the color of the power button light.

- No light—The monitor is not receiving power. Make sure that the monitor is plugged into an AC outlet.
- Purple—The monitor is turned off. Touch the power button to turn it on.
- Amber—The monitor is not detecting a video source. Check the video input connections and make sure that the computer is turned on and connected correctly to the monitor.
- Blue—The monitor is detecting a video source. Check the brightness setting.

For more troubleshooting information, see ["Troubleshooting" on page 15.](#page-18-1)

3 The first prompt you see is the language selection menu settings. You must select a default language for the OSD before you can proceed.

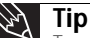

To modify the language you select at a future time, use the **Advanced** menu. To modify the language you select at a future time, use the **Advanced** menu. If you cannot access the **Advanced** menu because you chose a language you cannot read, do the following:<br>• Unplug the monitor from the power outlet for ten or more seconds.

• Plug the monitor back into the power outlet.

You will be prompted for the language selection menu settings again.

- 4 Adjust the tilt of the monitor for the best viewing angle.
- 5 **For VGA input only:** After you see the Windows desktop, touch (**Menu**) on the front of your monitor, then touch (**Auto**) to automatically adjust your display image to the ideal settings.
- 6 Use the on-screen display (OSD) to adjust other monitor settings. For more information, see ["Adjusting monitor settings" on page 8](#page-11-0).
	-

## <span id="page-11-0"></span>Adjusting monitor settings

Use the monitor controls (located on the monitor itself) and computer controls (accessible through Windows) to adjust the display image. For more information about computer controls, see ["Changing Windows screen settings" on page 13.](#page-16-0)

### <span id="page-11-1"></span>Using the EzTouch menu buttons

This monitor features an on-screen display (OSD) and EzTouch menu buttons that let you adjust contrast, brightness, and other settings for the monitor. The monitor saves changes you make to the settings, even if you turn off the monitor. Your monitor has two levels of menus, and the functionality of the touch buttons depends on the menu that is currently open:

- The shortcut menu (the first menu that appears) lets you quickly change some of the most commonly accessed settings.
- The main menu lets you precisely adjust all levels of settings.

## <span id="page-12-0"></span>Using the shortcut menu

#### ▶ To use the shortcut menu:

1 Touch (**Menu**) on the front of your monitor. The rest of the button icons light up and the shortcut menu opens. (The menu's appearance and choices vary, depending on the currently active video input and whether the speaker bar is attached.)

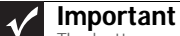

**Now** The buttons are very sensitive, and may be "pressed" by holding your finger<br>just above its surface. To completely "release" a touch button, make sure that you<br>lift your finger well away from the button.

2 To use an EzTouch menu button, lightly touch its icon. For adjusting a setting's values, you can press and hold touch buttons as you would conventional buttons.

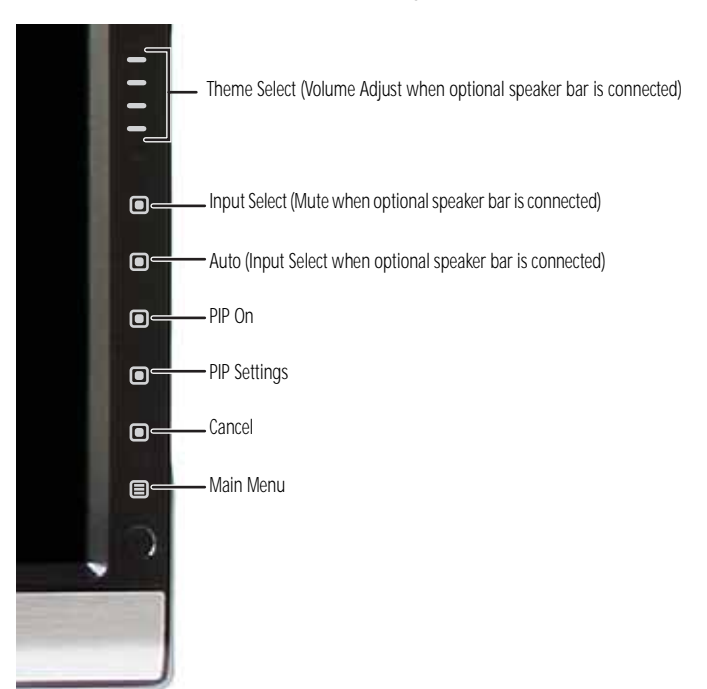

- Fouch the  $\equiv$  (**Theme Select**) buttons to cycle through the preset video *themes* (brightness, contrast, and temperature configurations):
	- **User**
	- **Movie**
	- **Game**
	- **Picture**
	- **Web**
	- **Warm**
	- **Cool**
- Touch (**Input Select**) to cycle through the available video sources.

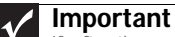

If, after the monitor is turned on, it does not find an active video input, the monitor enters into standby and the power LED turns orange. To manually switch inputs, touch  $\equiv$  (Menu), then select the input from the on-s

- Touch (**Mute**) to mute the optional speaker bar. This option is only available when the optional speaker bar is connected.
- Touch (**Auto**) to automatically adjust your display image to the ideal settings. This option is only available when the video input is VGA.
- Touch (**PIP On**) to turn on Picture-in-Picture, and touch (**PIP Settings**) to adjust the PIP position, size, and other advanced PIP settings.
- Touch (**Cancel**) to exit the shortcut menu.
- Touch  $\equiv$  (Main Menu) to open the main menu.
- To turn off the button icons and close the menu, wait about ten seconds without pressing a button.
	- Ē

### <span id="page-13-0"></span>Using the main menu

#### $\triangleright$  To use the main menu:

**1** Touch  $\equiv$  (Menu) on the front of your monitor. The rest of the button icons light up and the shortcut menu opens.

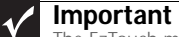

The EzTouch menu buttons are very sensitive, and may be "pressed" by holding your finger just above its surface. To completely "release" a touch button, make sure that you lift your finger well away from the button.

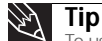

To use a button, lightly touch its icon. For adjusting a setting's values, you can press and hold touch buttons as you would conventional buttons.

2 Touch (**Main Menu**). The main menu opens.

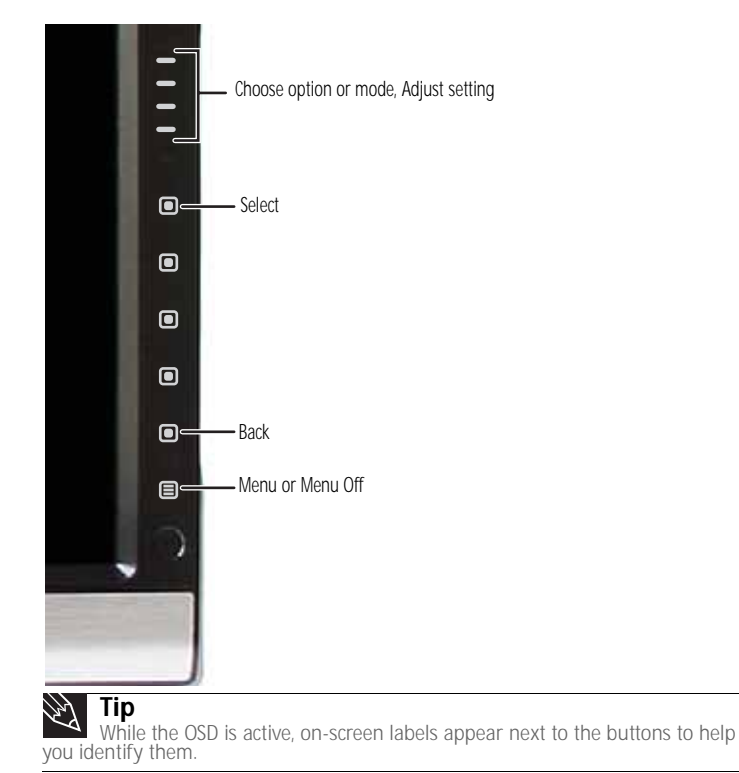

- 3 Touch the  $\equiv$  (**Choose Option**) buttons to highlight a setting, then touch  $\equiv$  (**Select**) to open the selected menu or setting.
- 4 Touch the  $\equiv$  (Adjust) buttons to adjust the setting or change the option.
- 5 Touch (**Back**) to return to a previous menu.
- **6** When you have finished making all adjustments, touch *■* (Menu Off) to exit.

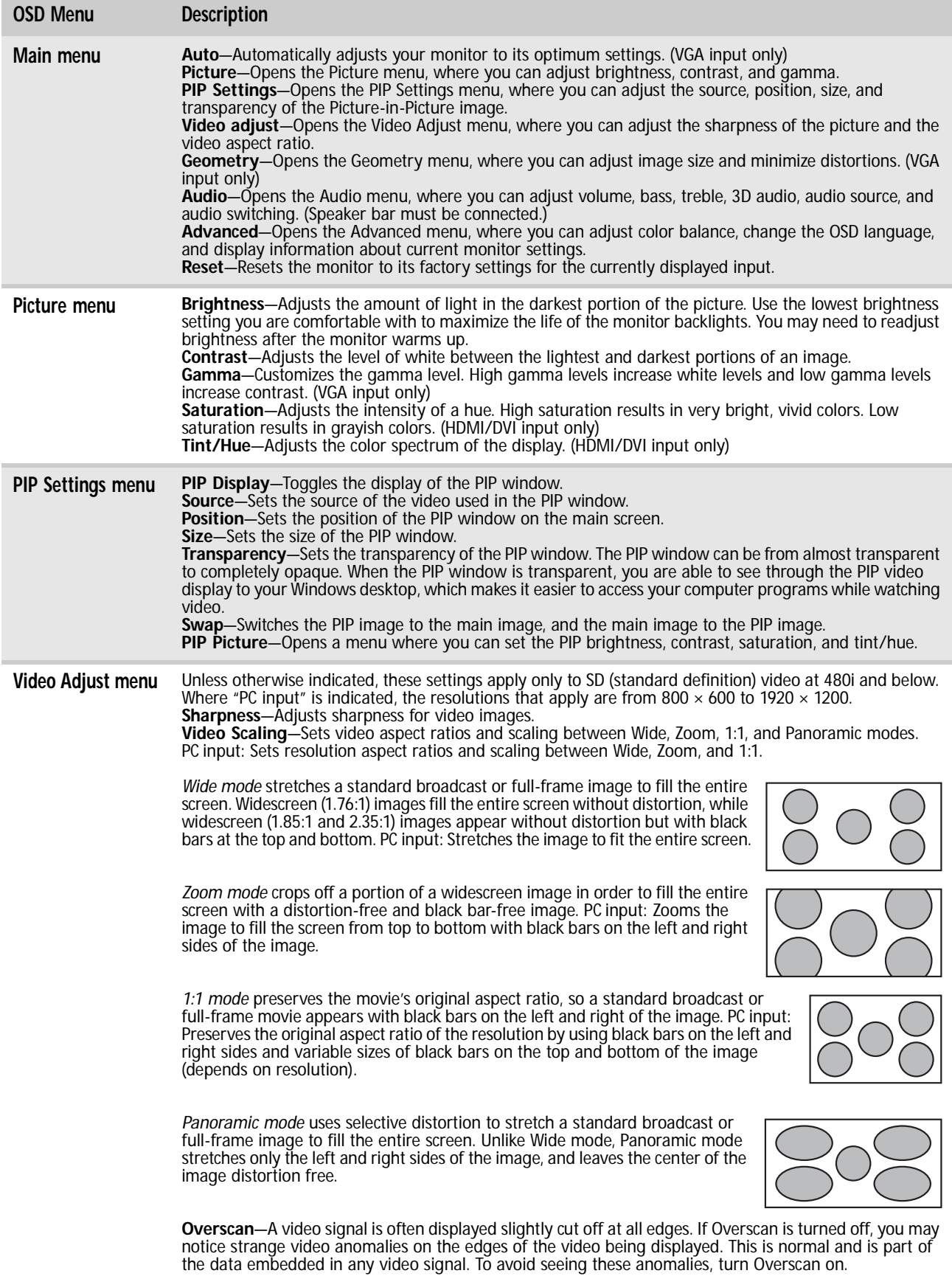

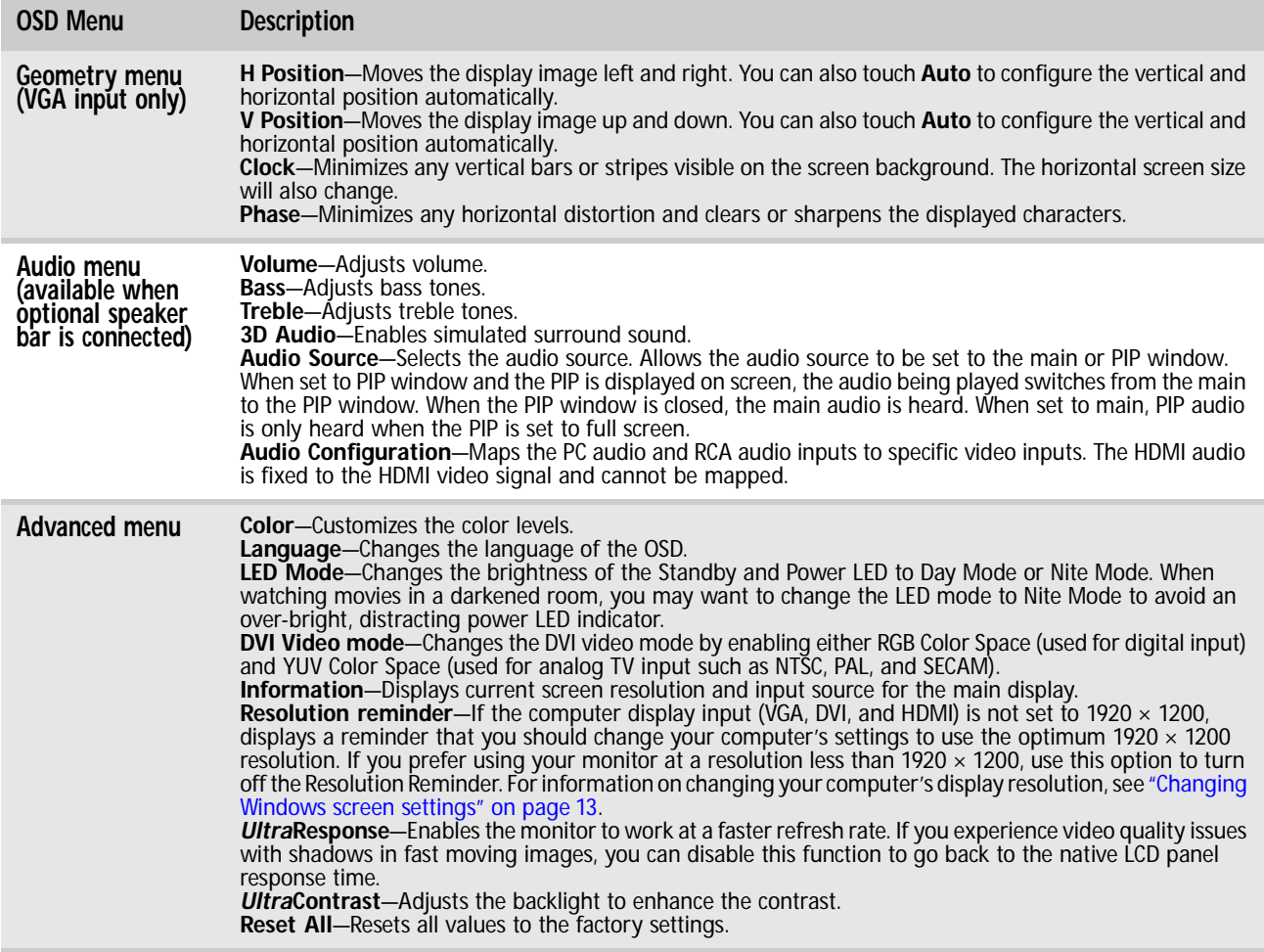

## <span id="page-15-1"></span><span id="page-15-0"></span>Using Picture-in-Picture (PIP)

Picture-in-Picture (PIP) is a convenient way to view video from multiple video sources at the same time. Refer to the following chart to determine which combinations of video sources can be used as a PIP display.

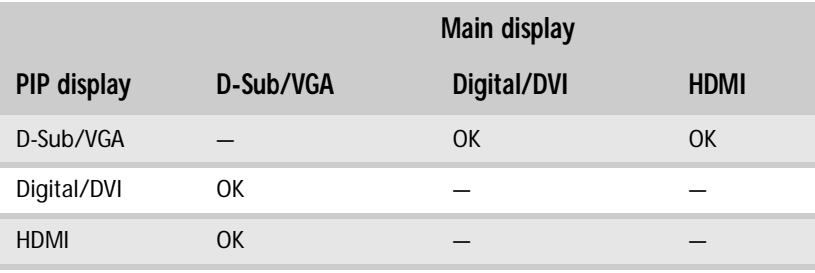

#### **Important**  $\blacktriangledown$

For some video resolutions, refresh rates, and video scaling modes, PIP may not be allowed. If you receive a message that PIP is not available, try the following:<br>• Adjust the refresh rate in Windows to 60 Hz. See Windows

• Adjust the video scaling mode to Wide on the monitor.<br>• Change the resolution of the Windows desktop to match the monitor's full resolution of<br>• 1920 × 1200. For more information see "Changing color depth and screen reso [on page 13.](#page-16-1)

# <span id="page-16-0"></span>Changing Windows screen settings

Adjusting the color depth and screen area are two of the most basic display settings you may need to change. You can also adjust settings such as the screen background and screen saver.

## <span id="page-16-1"></span>Changing color depth and screen resolution

Color depth and screen resolution are two of the most basic monitor settings you may need to change to suit your needs.

*Color depth* is the number of colors your computer uses to display images on your monitor. Most images look best displayed with the maximum number of colors available. If the color in your images seems "false" or "jumpy," especially after you have played a game or run a video-intensive program, check the color depth setting and return it to the highest color setting, if necessary. *Screen resolution* is the number of pixels (individual colored dots) your computer uses to display images on your monitor. The higher the resolution, the more information and screen components (such as icons and menu bars) can be displayed on the monitor.

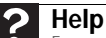

For more information about adjusting the screen, click **Start**, then click **Help and Support**. Type **adjusting monitor settings** in the **Search Help** box, then press **ENTER**.

#### $\blacktriangleright$  To change the color depth or screen resolution in Windows Vista<sup>®</sup>: :

- 1 Click (**Start**), **Control Panel**, then under **Appearance and Personalization**, click **Adjust Screen Resolution**. The *Display Settings* dialog box opens.
- 2 To change the color depth, click the **Colors** list, then click the color depth you want.
	- **Low (8-bit)** =  $256$  colors
	- **Medium (16-bit)** = 65,500 colors
	- **Highest (32-bit)** = 16,700,000 colors
- 3 To change the screen resolution, drag the **Resolution** slider to the size you prefer.
- 4 Click **Apply**. If the new settings do not look right, click **No**. If the new settings make the screen illegible and you cannot click **No**, the settings return to their previous values after several seconds.
- 5 Click **OK**, then click **Yes** to save your changes.
	-

#### $\triangleright$  To change the color depth or screen resolution in Windows XP:

- 1 Click **Start**, then click **Control Panel**. The *Control Panel* opens. If your Control Panel is in Category View, click **Appearance and Themes.**
- 2 Click **Display**. The *Display Properties* dialog box opens.
- 3 Click the **Settings** tab.
- 4 To change the color depth, click the arrow button to open the **Color quality** list, then click the color depth you want.
	- **Low (8-bit)** =  $256$  colors
	- **Medium (16-bit)** = 65,500 colors
	- **Highest (32-bit)** = 16,700,000 colors
- 5 To change the screen resolution, drag the **Screen resolution** slider to the size you prefer.
- 6 Click **Apply**. If the new settings do not look right, click **No**. If the new settings make the screen illegible and you cannot click **No**, the settings return to their previous values after several seconds.
- 7 Click **OK**.
	-

## <span id="page-17-0"></span>EzTune software

When installed onto your computer, EzTune™ software lets you control many of the monitor settings from your computer. With EzTune, you can:

- Change the orientation of the image (landscape to portrait) by just rotating the screen
- (requires the optional height-adjustable stand available in the U.S. a[t www.gateway.com\)](http://www.gateway.com)
- Change brightness, contrast, and color balance
- Change screen geometry
- Set the display position and resolution

For more information, see the program's CD or the installed program's online help.

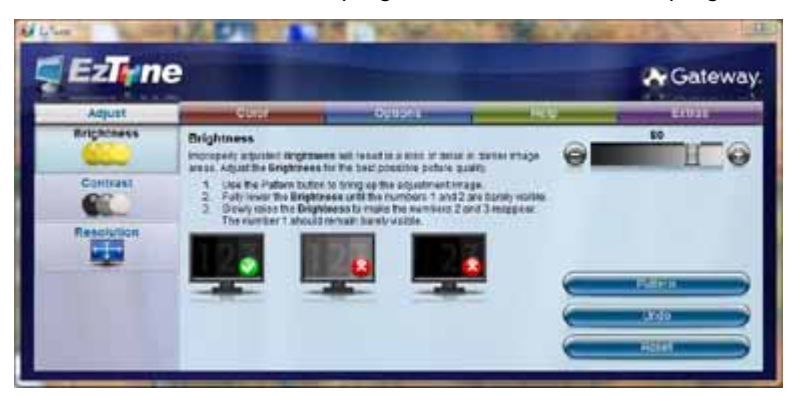

# <span id="page-17-1"></span>Using the speaker bar

### **Important**

If you connect the speaker bar to the monitor while the monitor is turned on, the speaker bar will not initialize and will not work correctly. If this happens, turn the monitor off, then back on to enable the speaker bar.

- $\blacktriangleright$  To turn on the speaker bar:
	- The speaker bar is always on. If you connected the speaker bar by following the instructions in ["Setting up the optional speaker bar" on page 4,](#page-7-0) the speaker bar receives power constantly from the monitor's speaker bar power connector.
- ▶ To use headphones:
	- Plug headphones into either of the speaker bar's headphone jacks. The speaker bar's volume is muted, and sound is played through the connected headphones. You can connect headphones to both headphone jacks, and sound plays out of both sets of headphones.

## <span id="page-17-2"></span>Power management

## <span id="page-17-3"></span>Energy declaration

When connected to a computer that supports the VESA Display Power Management Signaling (DPMS) Protocol, the monitor can conserve significant energy by reducing power consumption during periods of non-use. When your computer goes into the energy saving mode, the monitor will then enter the Active Off mode (sleep). In the Active Off mode the Power LED will still show orange.

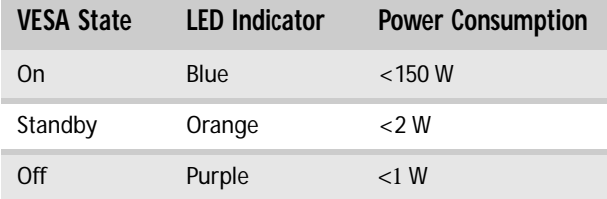

Use these conventions and the power can be reduced to the following levels:

To "wake" the monitor when it is in Standby/Active Off mode, move the mouse or press any keyboard key. You can change the monitor's power management settings using the Windows Control Panel. For more information, see your computer's User Guide.

## <span id="page-18-0"></span>**Maintaining**

To keep the monitor in optimal working order:

- Do not block the ventilation holes.
- Do not expose the monitor to rain or use near water.
- Keep the monitor away from radiators or heat vents.
- Keep the monitor out of direct sunlight.

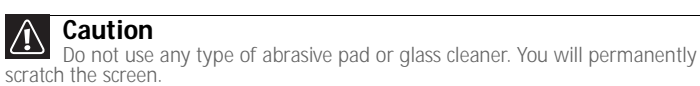

• To clean the monitor, use a soft cloth slightly moistened with water only. Wipe the cabinet, screen, and controls.

# <span id="page-18-1"></span>**Troubleshooting**

- If you have problems with the monitor, the information in this chapter may help you solve them without needing to call Customer Care.
- Make sure that the monitor has warmed up for about 30 minutes before making any judgments about the picture quality.

# <span id="page-18-2"></span>Troubleshooting symptoms

### <span id="page-18-3"></span>No power

• Make sure that the power cord is connected correctly to both the back of the monitor and the wall outlet. For more information about connecting the power cord, see ["Connecting the](#page-5-0)  [monitor" on page 2](#page-5-0).

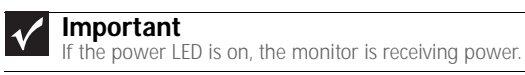

## <span id="page-19-0"></span>No picture

- Touch (**Menu**), then (**Input Select**) to make sure that you have selected the correct video source.
- Make sure that the power cord is connected correctly to both the back of the monitor and the wall outlet. For more information about connecting the power cord, see ["Connecting the](#page-5-0)  [monitor" on page 2](#page-5-0).
- Make sure that the video cable is connected securely to the back of the monitor and computer. For more information about connecting the video cable, see ["Connecting the](#page-5-0)  [monitor" on page 2](#page-5-0).
- Make sure that the monitor is turned on.
- Reset the monitor to the factory settings. For more information, see ["Advanced menu" on](#page-15-1)  [page 12](#page-15-1).
- If the power LED is orange, it means that the monitor is not detecting a video source or input detection is disabled. Complete the following steps:
	- Move the mouse or press any key on the keyboard to bring the monitor out of sleep mode.
	- Touch (**Menu**), then touch (**Input Select**) to choose another input.
	- Make sure that your computer is turned on.
	- Restart your computer with the monitor turned on.
	- Make sure that the video cable is not damaged.
	- Check the end of the video cable for any pins that might be bent or pushed in.
	- Reset the OSD. For more information, see ["Advanced menu" on page 12](#page-15-1).
- Turn off the monitor and unplug the video cable from the back of your computer. Turn the monitor back on and wait for ten seconds. If the monitor is functioning correctly, a "No Signal" message appears. For more information about connecting the video cable, see ["Connecting the monitor" on page 2](#page-5-0).

#### You have the monitor connected to your notebook's VGA port but see no image on the screen.

- If your notebook supports dual displays, you can use both your notebook's display and this monitor in extended desktop multi-monitor mode. See Windows Help to learn how to enable multiple monitors.
- You can also use this monitor as your primary monitor and not use the notebook's screen. Notebook computers typically have an **FN** key combination that lets you toggle between your notebook's display and an externally attached display. On Gateway notebooks, this key combination is **FN+F4**. The **F4** key is located along the top row of keys. See your notebook user guide for more information.

## <span id="page-19-1"></span>Display colors are wrong

- Touch (**Menu**), (**Main Menu**), then (**Auto**) to automatically adjust the display image to the ideal settings. (VGA input only.)
- Restart your computer with the monitor turned on.
- Make sure that the video cable is connected securely to the back of the monitor and your computer. For more information about connecting the video cable, see ["Connecting the](#page-5-0)  [monitor" on page 2](#page-5-0).
- Make sure that the video cable is not damaged.
- Check the end of the video cable for any pins that might be bent or pushed in.

## <span id="page-20-0"></span>Picture has shadows or "ghosts"

- Touch (**Menu**), (**Main Menu**), then (**Auto**) to automatically adjust the display image to the ideal settings. (VGA input only.)
- Remove any extension cables or switchboxes.
- Make sure that the video cable is connected securely to the back of the monitor and your computer. For more information about connecting the video cable, see ["Connecting the](#page-5-0)  [monitor" on page 2](#page-5-0).
- Make sure that the video cable is not damaged.
- Check the end of the video cable for any pins that might be bent or pushed in.
- If you are using VGA or DVI video, make sure that your monitor connection is using the cable that came with your monitor.

### <span id="page-20-1"></span>Color is not uniform

- Touch (**Menu**), (**Main Menu**), then (**Auto**) to automatically adjust the display image to the ideal settings. (VGA input only.)
- Make sure that the monitor warms up for at least 30 minutes before making a final judgment about color uniformity or brightness.

### <span id="page-20-2"></span>Image is not sized or centered correctly

- Touch (**Menu**), (**Main Menu**), then (**Auto**) to automatically adjust the display image to the ideal settings. (VGA input only.)
- Use the position controls to adjust the image. For instructions on how to adjust the display image position, see ["Adjusting monitor settings" on page 8.](#page-11-0)

### <span id="page-20-3"></span>The monitor has pixels that are always dark or too bright

• This condition is normal and inherent in the TFT technology used in active-matrix LCD screens. Gateway's inspection standards keep these to a minimum. If you feel these pixels are unacceptably numerous or dense on your display, contact Gateway Customer Care to identify whether a repair or replacement is justified based on the number of pixels affected.

### <span id="page-20-4"></span>Speaker bar does not work

#### I installed the speaker bar, but no sound is coming out of the speakers.

- Make sure that the speaker bar power cord is plugged into the power connector on the back of your monitor, and that the monitor is plugged into an AC power outlet.
- If you are not using HDMI audio, make sure that the speaker bar's headphone plug (green) is plugged into the headphone jack on your computer.
- If you are using HDMI audio, you must set your device to output audio in PCM mode. See the user guide that came with your device for more information.
- If you just finished installing and connecting the speaker bar, restart your monitor so that it can recognize the new speaker bar.
- Make sure that the volume is turned up.
- Make sure that headphones are not plugged into the headphone jacks on the sides of the speaker bar. When headphones are connected, no sound comes out of the speaker bar's speakers.
- Your headphone/speaker jack may have been muted using Windows sound controls. To check your headphone/speaker mute settings, click the speaker icon in the Windows taskbar, or to check the settings in Windows Vista, click (**Start**), **Control Panel**, **Sounds and Audio Devices**, the **Volume** tab, then click **Advanced**. For optimum volume control using the speaker bar, we recommend that you set the Windows volume mid-way between the lowest and highest setting.
- If you are not using HDMI audio, make sure that the audio input and video input match. Touch (**Menu**), (**Audio**), then (**Audio Switching**) to match the inputs.

#### I want to plug in my headphones, but there is a headphone jack on both sides of the speaker bar. Which should I use?

• You can use either jack or both jacks at the same time. When headphones are connected, no sound comes out of the speaker bar's speakers.

#### I do not get sound from my headphones.

- Make sure that your speaker bar is connected to an audio source by unplugging your headphones and adjusting the speaker bar volume.
- After you make sure that your speaker bar can play sounds, make sure that your headphones are plugged into one of the headphone jacks on the sides of the speaker bar, and not into the microphone jack.

#### The sound coming from the speakers sounds distorted.

- Turn down the volume until the distortion disappears.
- Check the audio output volume of the sound device the speaker bar is connected to. If the audio device's output volume is set too high, the speaker bar's sound may always be distorted. To adjust the audio device's output volume, see the device's user guide. To adjust the volume in Windows, click the speaker icon in the Windows taskbar, or to adjust the volume in Windows Vista, click (**Start**), **Control Panel**, **Sounds and Audio Devices**, the **Volume** tab, then click **Advanced**. For optimum volume control using the speaker bar, we recommend that you set the Windows volume mid-way between the lowest and highest setting.

#### I plugged my microphone into the speaker bar's microphone jack, but my computer cannot record any sound.

- Make sure that the speaker bar's microphone plug (pink) is connected to the microphone jack on your computer.
- Your microphone jack may have been muted using Windows sound controls. To check your microphone's mute settings, click the speaker icon in the Windows taskbar, or to check your microphone's mute settings in Windows Vista, click (**Start**), **Control Panel**, **Sounds and Audio Devices**, the **Volume** tab, then click **Advanced**.

# <span id="page-22-0"></span>**FAOs**

This section contains answers to frequently asked questions.

<span id="page-22-1"></span>General

I have the monitor connected to my notebook's VGA port and I see no image on the screen. You have two options:

- If your notebook supports dual displays, you can use both your notebook's display and this monitor in extended desktop multi-monitor mode. See Windows Help to learn how to enable multiple monitors.
- You can also use this monitor as your primary monitor and not use the notebook's screen. Notebook computers typically have an **FN** key combination that lets you toggle between your notebook's display and an externally attached display. On Gateway notebooks, this key combination is **FN+F4**. The **F4** key is located along the top row of keys. See your notebook user guide for more information.

<span id="page-22-2"></span>How To

### Setup

#### Why does the image looks stretched or fuzzy when I connect the monitor to my computer?

• You must adjust the operating system's display settings to match the monitor's optimal (*native*) 1920 × 1200 setting. For information on adjusting settings in Windows XP, see ["Changing color depth and screen resolution" on page 13](#page-16-1).

#### I do not see 1920  $\times$  1200 available in the Windows display control panel.

- Make sure that your video card can display at  $1920 \times 1200$  resolution.
- This may be caused by older video drivers on your computer. See the Gateway support Web site [\(support.gateway.com\)](http://www.gateway.com) for updated video drivers for your computer. You can also go directly to your video card's support Web site for the most up-to-date video drivers. The Web sites for the major video card manufacturers are:

ATI[®: http://www.amd.com](http://www.amd.com) Intel[®: http://www.intel.com](http://www.intel.com) Nvidia®[: http://www.nvidia.com](http://www.nvidia.com)

#### When I run my games, I do not see support for widescreen displays. What can I do?

• Newer games are adding support for widescreen displays as the widescreen format becomes more popular. Check the game's Web site for updates. You can also consult the following Web site for specific settings and options to configure older games to support widescreen: [http://www.widescreengamingforum.com.](http://www.widescreengamingforum.com) 

Some adjustments may require you to make changes to the Windows System Registry. We recommend making a complete system backup before changing the System Registry.

## <span id="page-22-3"></span>**Technical**

#### Why do I see "noise" or "trash" on the screen?

• When your display's digital capabilities exceed a digital broadcast signal, the signal is increased (*up-converted*) to match the display capabilities. Up-converting can cause "noise" or "trash." The signal on DVI-D is HDCP encoded. Stop and restart the source to allow renegotiation.

#### What is HDCP and how do I troubleshoot it?

High-bandwidth Digital Content Protection (HDCP) is a specification developed by the Intel® Corporation to protect digital entertainment content that uses a digital visual interface (DVI).

HDCP encrypts the transmission of digital content (signal) between the video source (computer, DVD player, or set-top box) and the digital display (monitor, digital television/DTV, or projector). HDCP is not designed to prevent copying or recording of digital content, but only to protect the integrity of the content as transmitted.

#### How does HDCP work?

• Implementation of HDCP requires a license obtainable from the Digital Content Protection, LLC, which then issues a set of unique secret device keys to all authorized devices. During authentication, the receiving device only accepts content after it acknowledges the keys. To further prevent stealing of the data or line tapping, the transmitter and receiver generate a shared secret value that is constantly checked throughout the transmission. After authentication is established, the transmitter encrypts the data and sends it to the receiver for decryption.

#### What happens if I lose the signal to the display while watching a movie on a HDCP-equipped component?

The component must be restarted to establish renegotiation.

For example, while watching a movie on a HDCP-enabled DVD player, you change the receiving device (DTV, monitor, or projector) input to watch broadcast TV, then change the input back to watch the DVD movie. However, you are unable to watch the movie. This is because when the input was changed, the receiver lost the HDCP signal. Restart the HDCP-enabled DVD player to allow renegotiation.

#### What is the cause if a movie starts and then slowly fades to static?

The receiving device is not HDCP compatible or it is not negotiating correctly. Restart the video source and re-plug all video cables from the source to the TV.

#### How do I know if a component is HDCP compliant?

• If the video source device does not have a DVI or HDMI connection, it is not HDCP compliant.

## <span id="page-23-0"></span>Video/Display

#### When I display video from composite, or component, why does the video look overly compressed?

• See your video device user manual to adjust the video or TV format output to 16:9. Setting this option to 4:3 results in compressed video. This is done differently on all brands of video devices, so it is important that you read your video device user guide or the help tools within your video device's software.

I see black bars on the left and right of the video. Can I stretch the video to fit more of the screen?

• Touch (**Menu**), (**Video Adjust**), then (**Video Scaling**) to fill more of the screen. Choose **Wide**, **Zoom**, or **Panoramic** modes.

Why when I try to use Picture in Picture (PIP) component video at 480p, 720p, or 1080i, either no video is displayed or I see corrupted video?

• This is a normal operation of the monitor. If you want to view component video in PIP, adjust the video output of your external device to 480i.

#### Can I connect my game console to this monitor?

• Yes. Using optional video cables you can connect your game console directly to the monitor. If your game console supports HDMI, this results in the best picture quality.

# <span id="page-24-0"></span>Specifications

Specifications are subject to change without notice or obligation. Many products for Gateway and its subsidiaries are custom engineered by our suppliers to Gateway specifications and may vary from similarly marketed products.

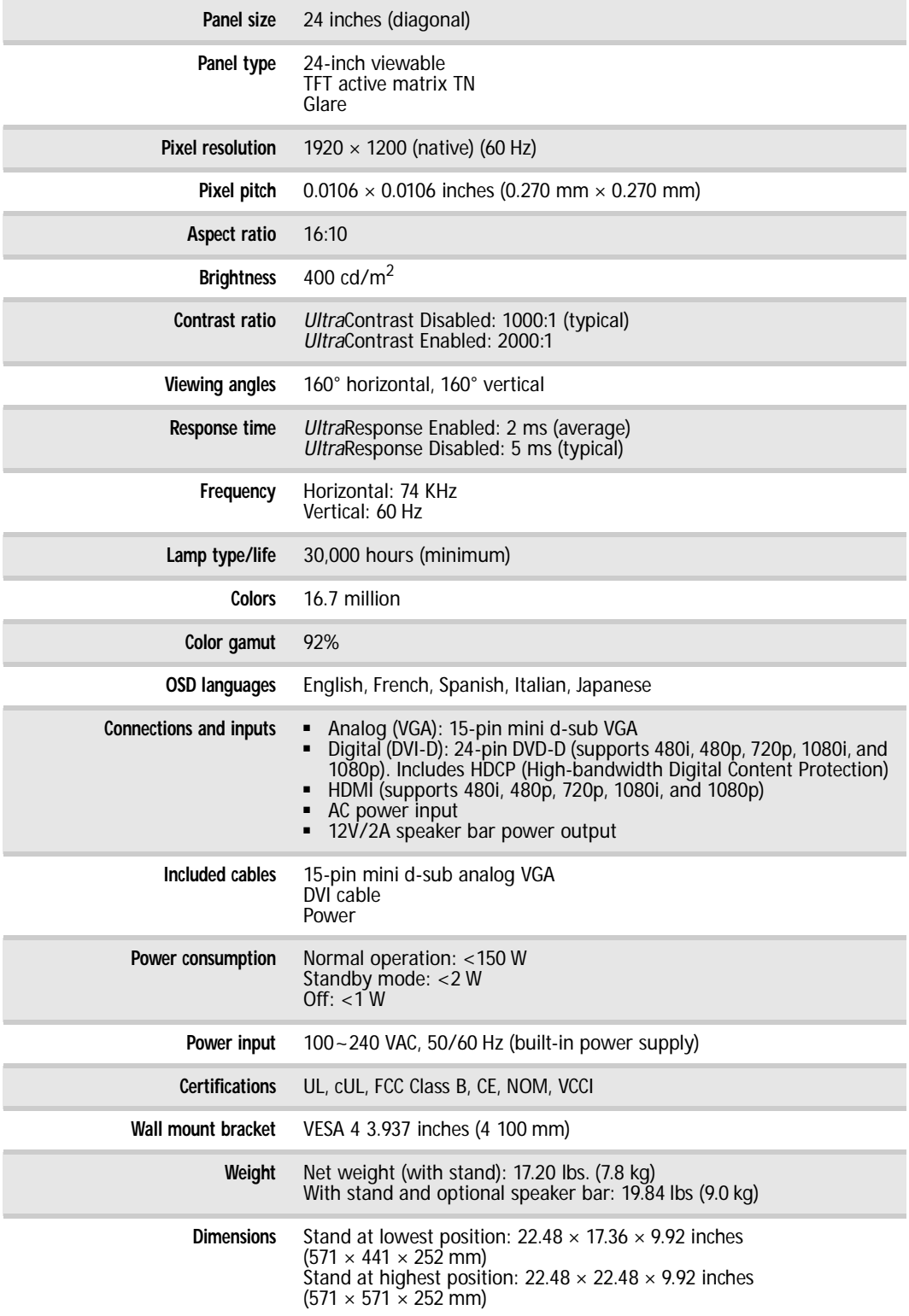

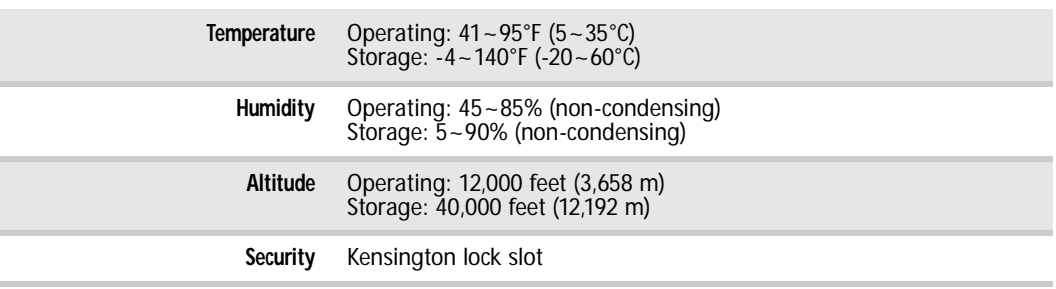

## <span id="page-25-0"></span>Video modes

Your monitor supports several video modes. If you do not use the best mode for the monitor, the display image may look slightly "fuzzy."

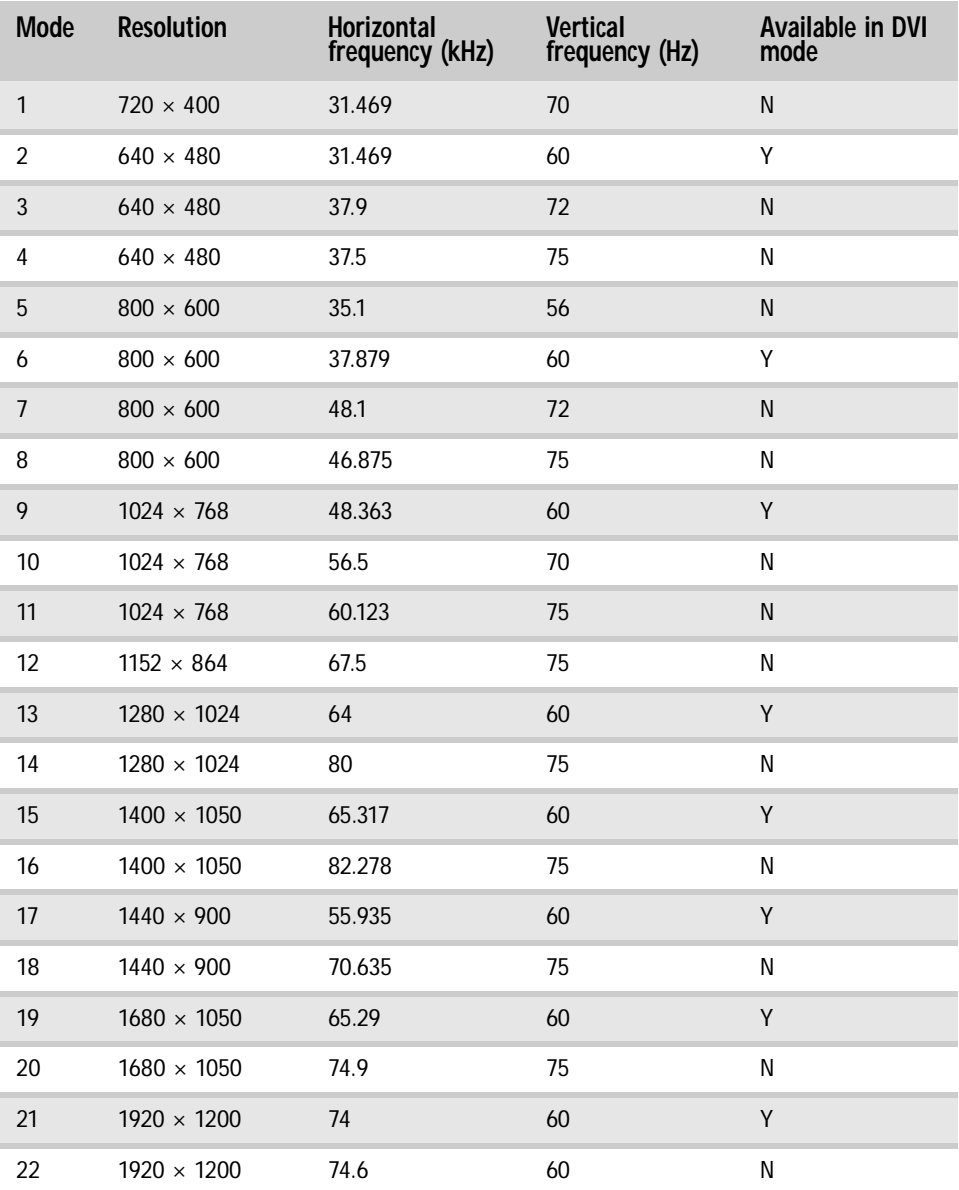

# <span id="page-26-0"></span>Safety, Regulatory, and Legal Notices

- *•* [Important safety information](#page-27-0)
- *•* [Environmental information](#page-28-0)
- *•* [Regulatory compliance statements](#page-29-0)
- *•* [Notices](#page-30-0)

# <span id="page-27-0"></span>Important safety information

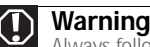

Always follow these instructions to help guard against personal injury and damage to your Gateway product.

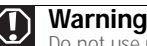

Do not use Gateway products in areas classified as hazardous locations. Such areas include patient care areas of medical and dental facilities, oxygen-laden environments, or industrial facilities.

Your Gateway product is designed and tested to meet the latest standards for safety of information technology equipment. However, to ensure safe use of this product, it is important that the safety instructions marked on the product and in the documentation are followed.

## Setting up your system

- Read and follow all instructions marked on the product and in the documentation before you operate your system. Retain all safety and operating instructions for future use.
- Do not use this product near water or a heat source such as a radiator.
- Set up the system on a stable work surface.
- The product should only be operated from the type of power source indicated on the rating label.
- If your product has a voltage selector switch, make sure that the switch is in the proper position for your area. The voltage selector switch is set at the factory to the correct voltage.
- Openings in the monitor case are provided for ventilation. Do not block or cover these openings. Make sure you provide adequate space, at least 6 inches (15 cm), around the system for ventilation when you set up your work area. Never insert objects of any kind into the monitor ventilation openings.
- Some products are equipped with a three-wire power cord to make sure that the product is properly grounded when in use. The plug on this cord will only fit into a grounding-type outlet. This is a safety feature. If you are unable to insert the plug into an outlet, contact an electrician to install the appropriate outlet.
- If vou use an extension cord with this system, make sure that the total ampere rating on the products plugged into the extension cord does not exceed the extension cord ampere rating.

### Care during use

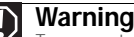

To prevent electric shock, never remove the cover. No user serviceable parts inside. Refer servicing to qualified service personnel.

- Do not walk on the power cord or allow anything to rest on it.
- Do not spill anything on the system. The best way to avoid spills is to avoid eating and drinking near your system.
- Do not expose the monitor to rain or use near water. If the monitor does get exposed to moisture, unplug it and allow it to dry for 24 hours. Call Gateway Customer Care for advice on whether the monitor is safe to turn back on.
- When the monitor is turned off, a small amount of electrical current still flows through the monitor. To avoid electrical shock, always unplug all power cables and modem cables from the wall outlets before cleaning the system.
- Unplug the system from the wall outlet and refer servicing to qualified personnel if:
	- The power cord or plug is damaged.
	- Liquid has been spilled into the system.
	- The system does not operate properly when the operating instructions are followed.
	- The system was dropped or the cabinet is damaged.
	- The system performance changes.

### Replacement parts and accessories

Use only replacement parts and accessories recommended by Gateway.

# <span id="page-28-0"></span>Environmental information

## Recycling

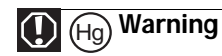

THE LAMP IN THIS DISPLAY CONTAINS MERCURY. DISPOSE ACCORDING TO LOCAL, STATE, AND FEDERAL LAW.

The product you have purchased contains extracted natural resources that have been used in the manufacturing process. This product may contain substances known to be hazardous to the environment or to human health.

To prevent releases of harmful substances into the environment and to maximize the use of our natural resources, Gateway provides<br>the following information on how you can responsibly recycle or reuse most of the materials

Waste Electrical and Electronic Equipment (commonly known as WEEE) should never be disposed of in the municipal waste stream (residential garbage collection). The "Crossed-Out Waste Bin" label affixed to this product is your reminder to dispose of your "end of life" product properly.

Substances such as glass, plastics, and certain chemical compounds are highly recoverable, recyclable, and reusable. You can do your part for the environment by following these simple steps:

- When your electrical or electronic equipment is no longer useful to you, "take it back" to your local or regional waste collection administration for recycling.
- In some cases, your "end of life" product may be "traded in" for credit towards the purchase of new Gateway equipment. Call Gateway to see if this program is available in your area.
- If you need further assistance in recycling, reusing, or trading in your "end of life" product, you may contact us at the Customer Care number listed in your product's user guide and we will be glad to help you with your effort.

Finally, we suggest that you practice other environmentally friendly actions by understanding and using the energy-saving features of this product (where applicable), recycling the inner and outer packaging (including shipping containers) this product was delivered in, and by disposing of or recycling used batteries properly.

With your help, we can reduce the amount of natural resources needed to produce electrical and electronic equipment, minimize the use of landfills for the disposal of "end of life" products, and generally improve our quality of life by ensuring that potentially hazardous substances are not released into the environment and are disposed of properly.

For additional recycling information specific to your area, please go t[o www.gateway.com/recycle.](http://www.gateway.com/recycle)

## EPA ENERGY STAR®

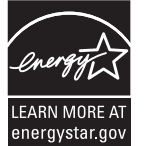

As an ENERGY STAR Partner, Gateway has determined that this product meets or exceeds the ENERGY STAR 4.0 performance guidelines for computer energy efficiency and power management.

ENERGY STAR Power Management (standard in the Windows operating system) places inactive components (CPU, hard drives, and other components except memory) into a low-power Sleep mode. Sleep mode uses less energy to run your computer, saves on your energy costs, and helps protect the environment by reducing greenhouse gas emissions.

Your computer was shipped with Sleep mode enabled. While your computer is in Sleep mode, the power indicator flashes. To use your computer after it has entered Sleep mode, move the mouse, press a key on the keyboard, or press the power button to "wake" it up.

For more information about the power management features of your Gateway desktop computer, see "Changing power-saving settings" in the online *User Guide*.

For more information about the power management features of your Gateway notebook, see "Managing Power" in the online *Reference Guide*.

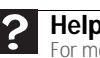

**Help**<br>For more information about Sleep mode in Windows Vista, click **Start**, then click **Help** For more information about Sleep mode in Windows Vista, click **Start**, then click **Help and Support**. Type **sleep** in the **Search Help** box, then press **ENTER**.

# <span id="page-29-0"></span>Regulatory compliance statements

## United States of America

## Federal Communications Commission (FCC) Unintentional emitter per FCC Part 15

This device has been tested and found to comply with the limits for a Class B digital device, pursuant to Part 15 of the FCC rules. These limits are designed to provide reasonable protection against harmful interference in a residential installation. This equipment generates, uses, and can radiate radio frequency energy and, if not installed and used in accordance with the instructions, may cause<br>harmful interference to radio or television reception. However, there is no guarantee th installation. If this equipment does cause interference to radio and television reception, which can be determined by turning the equipment off and on, the user is encouraged to try to correct the interference by one or more of the following measures:

- Reorient or relocate the receiving antenna
- Increase the separation between the equipment and receiver
- Connect the equipment to an outlet on a different circuit from that to which the receiver is connected
- Consult the dealer or an experienced radio/TV technician for help.

Compliance Accessories: The accessories associated with this equipment are: shielded video cable. These accessories are required to be used in order to ensure compliance with FCC rules.

## FCC declaration of conformity

Model:

■ HD2401

Responsible party: Gateway, Inc. 7565 Irvine Center Drive

Irvine, CA 92618 USA

This device complies with Part 15 of the FCC Rules. Operation of this device is subject to the following two conditions: (1) this device may not cause harmful interference, and (2) this device must accept any interference received, including interference that may cause undesired operation.

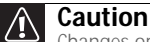

Changes or modifications not expressly approved by Gateway could void the FCC compliance and negate your authority to operate the product.

### California Proposition 65 warning

### **Warning**

This product contains chemicals known to the State of California to cause cancer, birth defects, and/or other reproductive harm. For additional information regarding this product warning, go t[o www.gateway.com/prop65.](http://www.gateway.com/prop65)

## Canada

## Industry Canada (IC) Unintentional emitter per ICES-003

This digital apparatus does not exceed the Class B limits for radio noise emissions from digital apparatus as set out in the radio interference regulations of Industry Canada.

Le présent appareil numérique n'émet pas de bruits radioélectriques dépassant les limites applicables aux appareils numériques de Classe B prescrites dans le règlement sur le brouillage radioélectrique édicté par Industrie Canada.

# <span id="page-30-0"></span>**Notices**

© 2008 Gateway, Inc. All rights reserved.

Gateway, Inc. 7565 Irvine Center Drive Irvine, CA 92618 USA All Rights Reserved

This publication is protected by copyright and all rights are reserved. No part of it may be reproduced or transmitted by any means or in any form, without prior consent in writing from Gateway.

The information in this manual has been carefully checked and is believed to be accurate. However, changes are made periodically.<br>These changes are incorporated in newer publication editions. Gateway may improve and/or cha publication at any time. Due to continuing system improvements, Gateway is not responsible for inaccurate information which may appear in this manual. For the latest product updates, consult the Gateway Web site at <u>www.gateway.com</u>. In no event will Gateway<br>be liable for direct, indirect, special, exemplary, incidental, or consequential damages re manual, even if advised of the possibility of such damages.

In the interest of continued product development, Gateway reserves the right to make improvements in this manual and the products it describes at any time, without notices or obligation.

### Trademark acknowledgments

Gateway and eMachines are trademarks or registered trademarks of Gateway, Inc. in the United States and other countries. All other<br>brands and product names are trademarks or registered trademarks of their respective compan

Safety, Regulatory, and Legal Notices

Download from Www.Somanuals.com. All Manuals Search And Download.

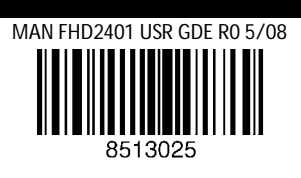

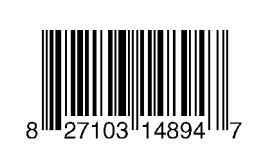

Free Manuals Download Website [http://myh66.com](http://myh66.com/) [http://usermanuals.us](http://usermanuals.us/) [http://www.somanuals.com](http://www.somanuals.com/) [http://www.4manuals.cc](http://www.4manuals.cc/) [http://www.manual-lib.com](http://www.manual-lib.com/) [http://www.404manual.com](http://www.404manual.com/) [http://www.luxmanual.com](http://www.luxmanual.com/) [http://aubethermostatmanual.com](http://aubethermostatmanual.com/) Golf course search by state [http://golfingnear.com](http://www.golfingnear.com/)

Email search by domain

[http://emailbydomain.com](http://emailbydomain.com/) Auto manuals search

[http://auto.somanuals.com](http://auto.somanuals.com/) TV manuals search

[http://tv.somanuals.com](http://tv.somanuals.com/)